## **'Apprentices by State' Map Navigation**

Below is a high-level overview of how to navigate the 'Apprentices by State' Map. **Note**: the image may differ slightly from the visual on the apprenticeship.gov [Data & Statistics page](https://www.apprenticeship.gov/data-and-statistics) due to ongoing feature additions and [improvements. We strongly encourage all feedback. Please send your feedback and insights to apprenticeship](mailto:apprenticeship-public-data@dol.gov)public-data@dol.gov.

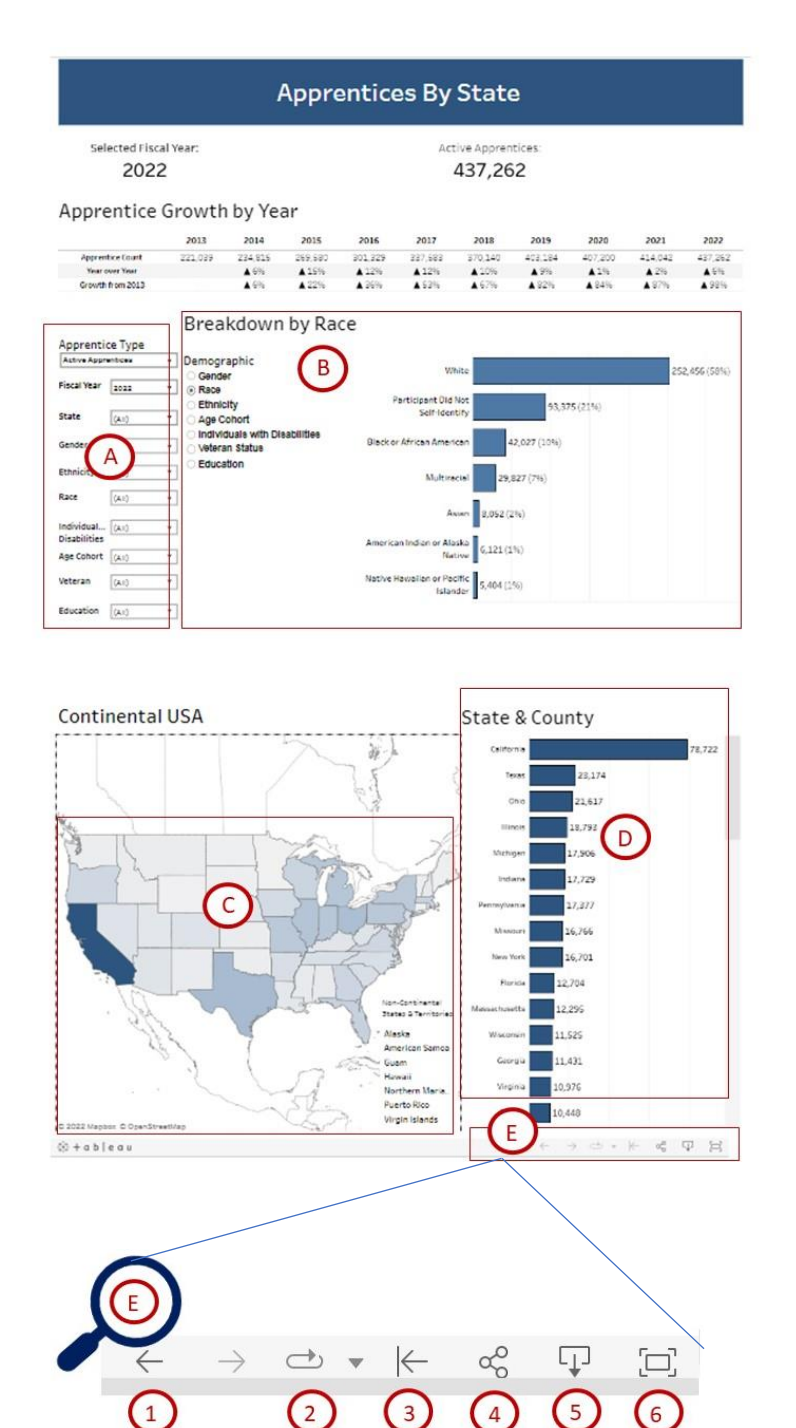

## **Tips for Navigation**:

- A. The left-hand navigation filters allow you to drill down into multiple demographic categories going back to fiscal year (FY) 2013.
- B. You can obtain granular breakdown of each demographic subcategory in the 'Breakdown by [Demographic Category]' chart.
- C. Clicking on a state or territory in the map will filter data to that specific selection.
	- To select multiple states in the continental United States, hover over the map and hold down the Control [Ctrl] button on your keyboard. While holding the Control [Ctrl] button, click on the states you would like to view. The State & County list will filter on those states. The rest of the dashboard will also update to filter on only information from the selected states.
- D. You can also drill down to the county level by clicking on the plus [+] sign at the top of the State & County chart.
- E. These icons allow you to perform the following actions:
	- 1. Undo your last action.
	- 2. Replay animation on the map. This option is only available if you have a state selected.
	- 3. Reset the map to its default settings. This is a great trick for when you have a lot of filters selected.
	- 4. Share the map via email or social media.
	- 5. Download a visual of the map.
	- 6. View the map in Full Screen mode.

## **Frequently Asked Questions (FAQs)**

- **What is the link to the live dashboard?**
	- o You may access the dashboard at <https://www.apprenticeship.gov/data-and-statistics>.
- **How can I access the raw data?**
	- o Click the 'Download' link to download the raw data as CSV files.
- **Is there Personally Identifiable Information (PII) in the raw files?**
	- o No, there is no PII in the downloadable files.
- **Is the data in the map aligned to program registration location or apprentice location?**
	- $\circ$  Currently, this is tied to the program registration location. We will be adding a future iteration to toggle between program registration location and apprentice location. There will not be PII included in this.
- **Can you see information at the county level?**
	- $\circ$  Yes. To access information at the county level, scroll to the State & County bar chart in the bottom right corner and hover at the top of the chart. A box with a plus sign will appear. Click the plus sign to expand the counties (or boroughs). To filter the map on a specific county/borough, click the bar next to it and the rest of the map will filter.
- **How do I select multiple states at once?** 
	- $\circ$  To select multiple states in the continental United States, hover over the map and hold down the Control [Ctrl] button on your keyboard. While holding the Control [Ctrl] button, click on the states you would like to view. The State & County list will filter on those states. The rest of the dashboard will also update to filter on only information from the selected states.
- **How do I select multiple counties at once?**
	- $\circ$  While holding the Control [Ctrl] button, click on the counties (or county equivalents) you would like to view. The State & County list will filter on those selected. The rest of the dashboard will also update to filter on only information from the selected counties.
- **How are national programs included?**
	- o Currently, national programs, including USMAP and FBOP, data is not included in the map. The chart above the map contains information on the national programs. We will be incorporating national program data into future enhancements of this map.
- **What are potential future enhancements?**
	- o This map will be updated quarterly with refreshed data and new features. New potential upcoming features include adding occupation, industry, wage, and union data, toggling between program registration location vs apprentice location, an underrepresented filter, and national program data.
- **How are suspended apprentices handled?**
	- $\circ$  They are included in the Active and New counts. They are not included in the Completer counts. In the downloaded CSV, you can see the data in the Apprentice Status Code column.
- **Can we get this information monthly or even weekly?** 
	- $\circ$  First iteration is quarterly. We will reevaluate after a couple cycles to determine if it will be updated more frequently.
- **Is youth information in the map?**
	- o Yes, you can filter on age via the Age Cohort filter on the left side.
- **Is there information on industry and occupation?**
	- o Not currently, but this is a future enhancement.
- **How often is this data updated?**
	- o This data is updated quarterly, 45 days after the end of a quarter.
- **What are the data sources for this map?**
	- $\circ$  Currently, this dashboard includes data from Registered Apprenticeship Partners Information Database System (RAPIDS) and data uploaded by State Apprenticeship Agencies (SAA) states. This data represents a subset of the total national apprenticeship workload.